# User Guide

## Easy Rack Power Distribution Unit

#### Metered 1P

EPDU1016M EPDU1116M EPDU1132M EPDU1016M-GB EPDU1116M-GB12 EPDU1132M-GB16 EPDU1132M-GB24

990-6265A-001

Publication Date: September 2020

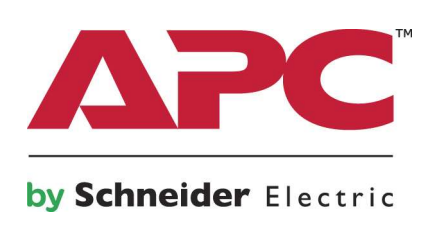

#### APC by Schneider Electric Legal Disclaimer

The information presented in this manual is not warranted by the APC by Schneider Electric to be authoritative, error free, or complete. This publication is not meant to be a substitute for a detailed operational and site specific development plan. Therefore, APC by Schneider Electric assumes no liability for damages, violations of codes, improper installation, system failures, or any other problems that could arise based on the use of this Publication.

The information contained in this Publication is provided as is and has been prepared solely for the purpose of evaluating data center design and construction. This Publication has been compiled in good faith by APC by Schneider Electric. However, no representation is made or warranty given, either express or implied, as to the completeness or accuracy of the information this Publication contains.

IN NO EVENT SHALL APC BY SCHNEIDER ELECTRIC, OR ANY PARENT, AFFILIATE OR SUBSIDIARY COMPANY OF APC BY SCHNEIDER ELECTRIC OR THEIR RESPECTIVE OFFICERS, DIRECTORS, OR EMPLOYEES BE LIABLE FOR ANY DIRECT, INDIRECT, CONSEQUENTIAL, PUNITIVE, SPECIAL, OR INCIDENTAL DAMAGES (INCLUDING, WITHOUT LIMITATION, DAMAGES FOR LOSS OF BUSINESS, CONTRACT, REVENUE, DATA, INFORMATION, OR BUSINESS INTERRUPTION) RESULTING FROM, ARISING OUT, OR IN CONNECTION WITH THE USE OF, OR INABILITY TO USE THIS PUBLICATION OR THE CONTENT, EVEN IF APC BY SCHNEIDER ELECTRIC HAS BEEN EXPRESSLY ADVISED OF THE POSSIBILITY OF SUCH DAMAGES. APC BY SCHNEIDER ELECTRIC RESERVES THE RIGHT TO MAKE CHANGES OR UPDATES WITH RESPECT TO OR IN THE CONTENT OF THE PUBLICATION OR THE FORMAT THEREOF AT ANY TIME WITHOUT NOTICE.

Copyright, intellectual, and all other proprietary rights in the content (including but not limited to software, audio, video, text, and photographs) rests with APC by Schneider Electric or its licensors. All rights in the content not expressly granted herein are reserved. No rights of any kind are licensed or assigned or shall otherwise pass to persons accessing this information.

This Publication shall not be for resale in whole or in part.

## **Table of Contents**

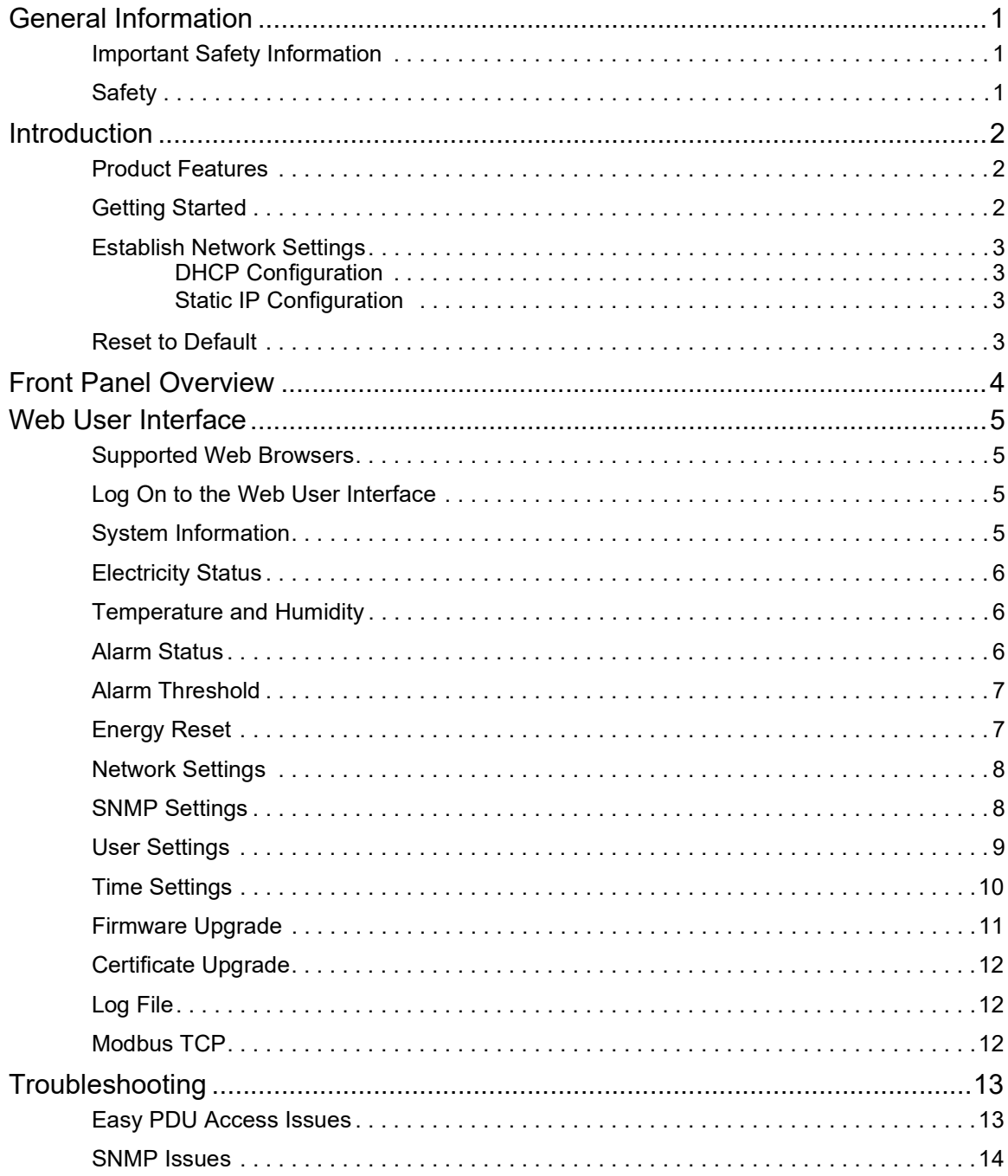

## General Information

### Important Safety Information

Read the instructions carefully and look at the equipment to become familiar with the device before trying to install, operate, service or maintain it. The following special messages may appear throughout this document or on the equipment to warn of potential hazards or to call attention to information that clarifies or simplifies a procedure.

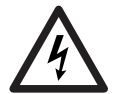

The addition of this symbol to a Danger or Warning product safety label indicates that an electrical hazard exists that will result in personal injury if the instructions are not followed.

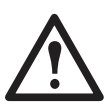

This is the safety alert symbol. It is used to alert you to potential personal injury hazards. Obey all safety messages that follow this symbol to avoid possible injury or death.

#### **A DANGER**

DANGER indicates a hazardous situation which, if not avoided, will result in death or serious injury.

#### WARNING

WARNING indicates a hazardous situation which, if not avoided, can result in death or serious injury.

#### CAUTION

CAUTION indicates a hazardous situation which, if not avoided, can result in minor or moderate injury.

#### **NOTICE**

NOTICE is used to address practices not related to physical injury.

### **Safety**

#### **NOTICE**

This product has not been tested for Radio Frequency Interference. Sale of this product where Radio Frequency Interference testing is required is prohibited. This includes North America and Japan.

## Introduction

#### Product Features

This APC by Schneider Electric Rack Power Distribution Unit, the Easy PDU, may be used as a stand-alone, network-manageable power distribution device. The Easy PDU provides real-time remote monitoring of connected loads. User-defined alarms warn of potential circuit overloads. You can manage an Easy PDU through its Web User Interface (Web UI), or Simple Network Management Protocol (SNMP).

Easy PDUs have these additional features:

- Device power, apparent power, power factor and energy.
- Phase voltage, current.
- Configurable alarm thresholds that provide network to help avoid overloaded circuits.
- Various levels of access: Super User and General User. (Only one user allows to log in simultaneously at same access level).
- Event logging.
- Modbus-TCP (disabled as default configuration)
- SNMP traps (V1, V2c, and V3).
- Security protocols for authentication and encryption.
- Synchronize the time with the SNTP Server. NOTE: There is no Real Time Clock (RTC) battery on this device. You will need to set a SNPT server the first time you log in.

#### Getting Started

To start using the Easy PDU:

- 1. Install the Easy PDU using the Installation Instructions that were shipped with your device.
- 2. Apply power and connect to your network. Follow the directions in the Installation Instructions.
- 3. Establish network settings (See "Establish Network Settings" on page 3.)
- 4. Begin using the Easy PDU by way of one of the following:
	- Web User Interface (See "Web User Interface" on page 5.)
	- Easy PDU Front Panel (See "Front Panel Overview" on page 4.)
	- SNMP protocol (See "SNMP Settings" on page 8.)

### Establish Network Settings

#### DHCP Configuration

The default TCP/IP configuration setting, DHCP, assumes that a properly configured DHCP server is available to provide TCP/IP settings to the Easy PDU.

#### Static IP Configuration

You must define three TCP/IP settings for the Easy PDU before it can operate on the network:

- The IP address of the Easy PDU
- The subnet mask of the Easy PDU
- The IP address of the default gateway (only needed if you are going off segment)

For detailed information on how to configure the TCP/IP settings in a Easy PDU, see "Establish Network Settings" on page 3.

#### Reset to Default

In some situations, users want to reset the settings to default. Press the Reset button for at least 10 seconds and release. The Display Module will automatically reboot. The settings below will be reset to default:

- Alarm Threshold
- Network Settings
- SNMP Settings
- Users Settings (including usernames and passwords)
- SNTP configurations in Time Settings

The contents below will NOT be changed:

- Date and Time
- Electric Energy of each phase
- Event Log

## Front Panel Overview

The device has a network port, and a Temperature/Humidity port. During normal operation, the LCD will flash periodically. When an alarm is triggered, the buzzer will beep, and the LCD backlight will be turned on. Press any button and the buzzer will be turned off.

The front panel is shown in the figure below.

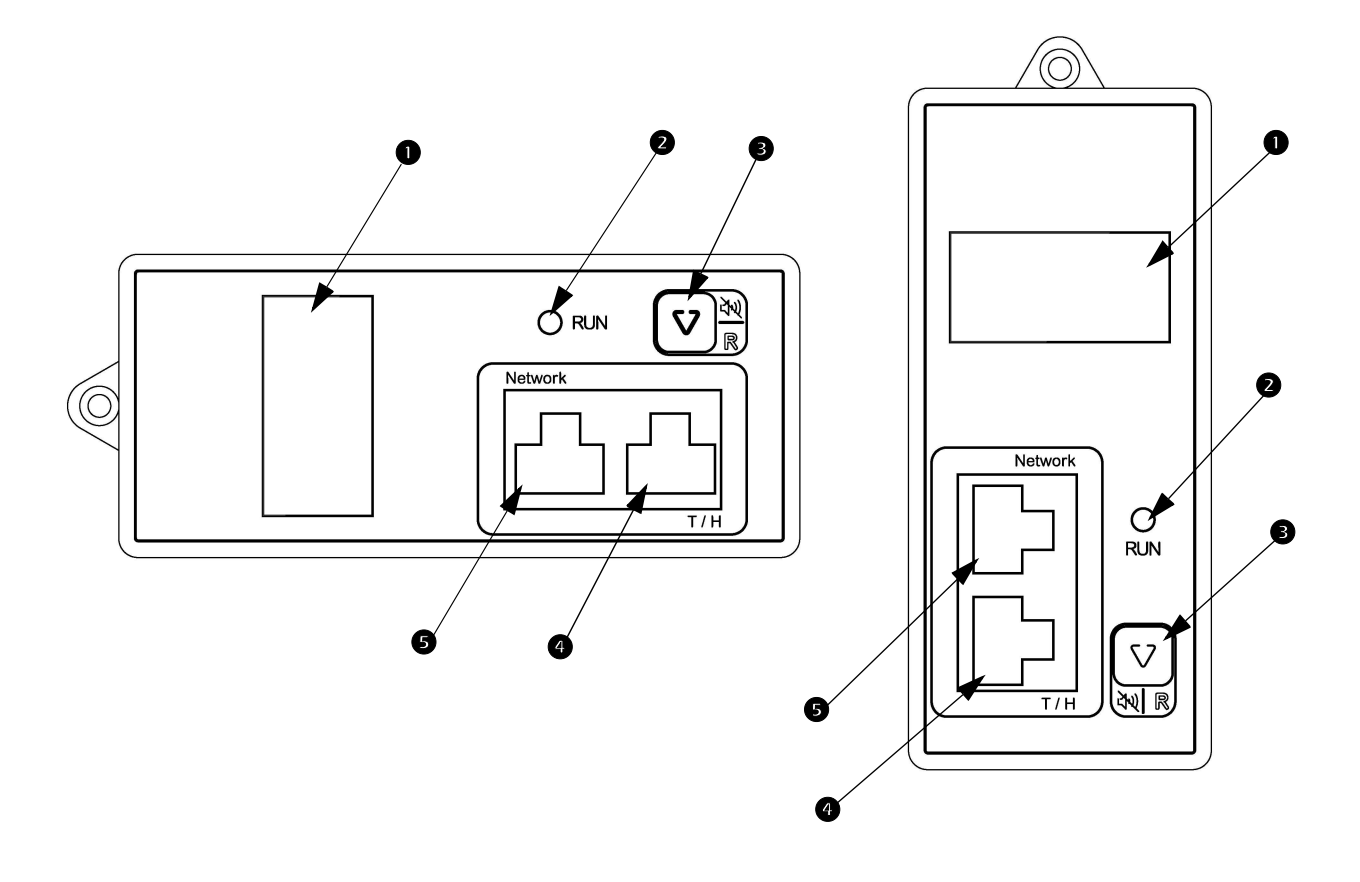

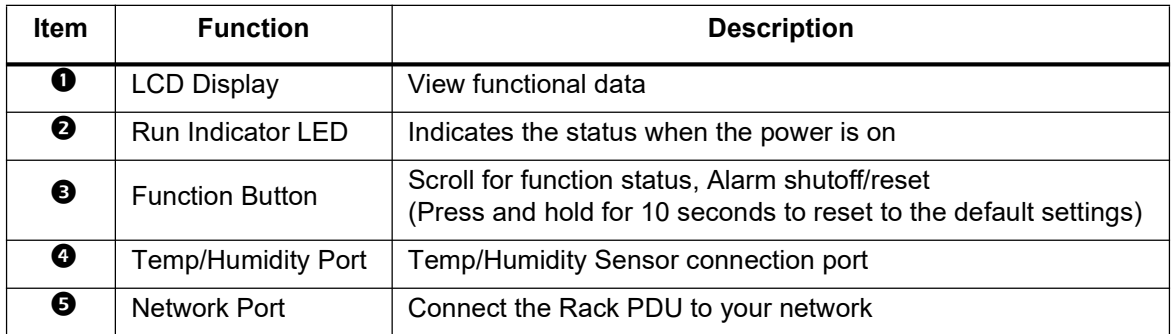

## Web User Interface

#### Supported Web Browsers

You can use Microsoft<sup>®</sup> Internet Explorer<sup>®</sup> (IE) 11 or Google<sup>®</sup> Chrome<sup>®</sup> or Mozilla<sup>®</sup> Firefox<sup>®</sup> to access the Easy PDU through its Web interface. Other commonly available browsers may work but have not been fully tested by APC by Schneider Electric.

#### Log On to the Web User Interface

You can use the System IP address of the Easy PDU for the URL address of the Web interface. Use your case-sensitive username and password to log on.

The default username and password for the **Super User** are both "apc". The **Super User** must define a username and password for the General User.

The DHCP is enabled by default. You must connect the Easy PDU to a network with a DHCP server before you assign a static IP address to the Easy PDU. (See "Establish Network Settings" on page 3 for more information.) The auto-assigned IP address can be requested from the network status page in the LCD display of the Display Module. On your computer, type the IP address of the Easy PDU in your Web browser's URL address field (e.g., 192.168.0.162 or http://192.168.0.162) and press ENTER.

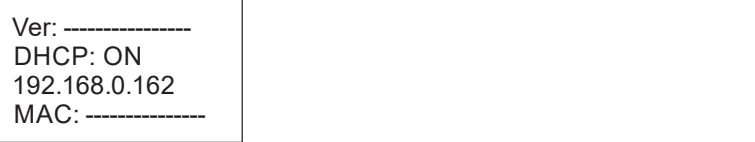

### System Information

The System Information page contains the following information: Model Number, Rating, User Type, Version, Uptime, Date and Time. The System Information page provides basic information for the user and can be helpful to APC by Schneider Electric Customer Support if troubleshooting is required. Use the Version information to determine if updated firmware is available.

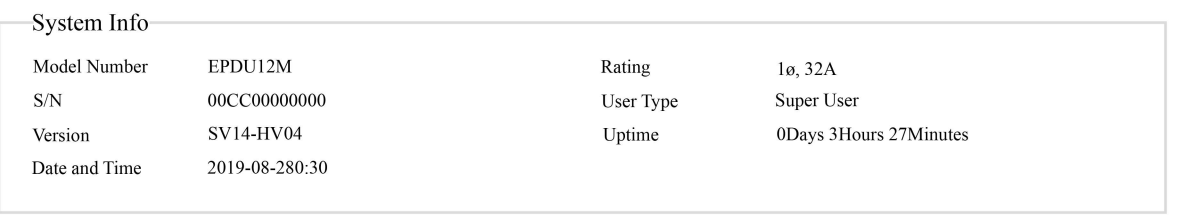

### Electricity Status

The Electricity Status page displays real-time Voltage, Current, Active Power, Apparent Power, Power Factor, Energy values, Active Power, Power Factor, Energy and Frequency.

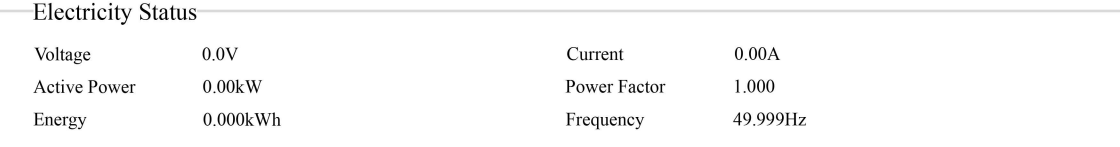

#### Temperature and Humidity

The T/H page displays real-time Temperature and Humidity values collected by the T/H sensor.

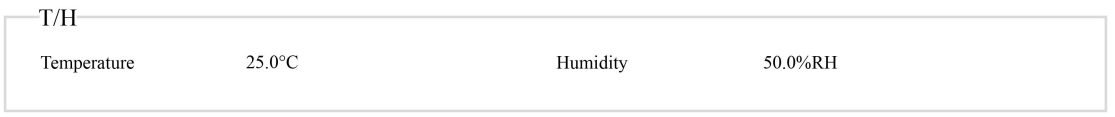

If the system cannot read the information from the T/H sensor a dash sign "-" will be displayed instead of the temperature or humidity value.

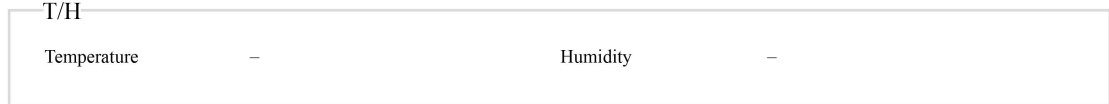

#### Alarm Status

The Alarm Status page shows Voltage, Current, Temperature and Humidity status relative to the corresponding thresholds. A status of:

- Lower Limit Violation indicates the current value is lower than the corresponding Lower Limit value configured in the Alarm Threshold column.
- Upper Limit Violation indicates the current value is higher than or equal with the corresponding Upper Limit value configured in the Alarm Threshold column.
- A status of Normal is displayed when there are no threshold violations.

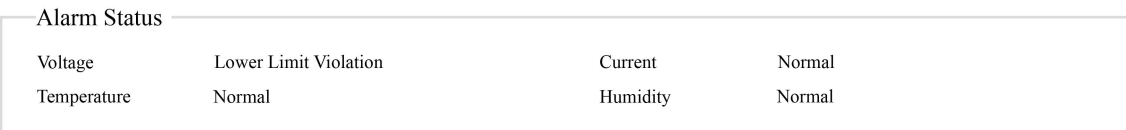

### Alarm Threshold

The Alarm Threshold page allows users to read and configure voltage, current, temperature and humidity thresholds (or limits). If any one of the thresholds (or limits) is reached, an alarm will be issued. Select or deselect the Beep Alarm to enable or disable the Display Module alarm sound when any one of the alarms is issued. Click the "Apply" button to save your changes.

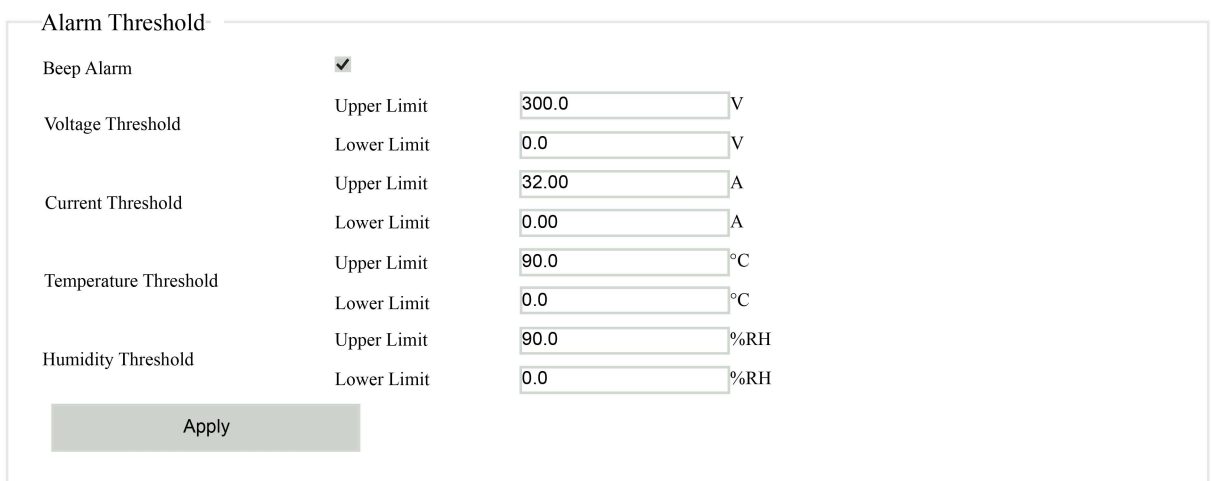

Alarms will be issued through multiple interface:

- Web User Interface: read the Alarm Status column.
- SNMP: Alarm Status can be collected though SNMP.
- SNMP Trap: push the corresponding alarm message to the target that configured in the SNMP Settings column.
- Display Module: the buzzer beeps (if enabled), the LCD backlight remains bright, the Status LED blinks.

#### Energy Reset

The Energy Reset page allows users to reset the statistics of energy consumption to zero. Select the "Reset" box to put a check mark in it and click the "Apply" button to save the reset.

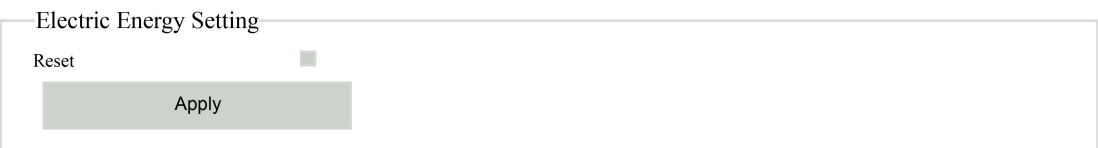

#### Network Settings

The Network Settings page allows users to read the current IP address and MAC address and allows users to configure basic network parameters.

- Select DHCP to allow the Easy PDU to request a network assignment from any DHCP server. If DHCP is enabled, the inputs in the boxes of the IP Address, Mask and Gateway will NOT be effective.
- Deselect DHCP to allow users to customize a static IP address, Mask and Gateway by inputting the desired values in the corresponding boxes.

Click the "**Apply**" button to REBOOT the system to make any change in the Network Settings effective.

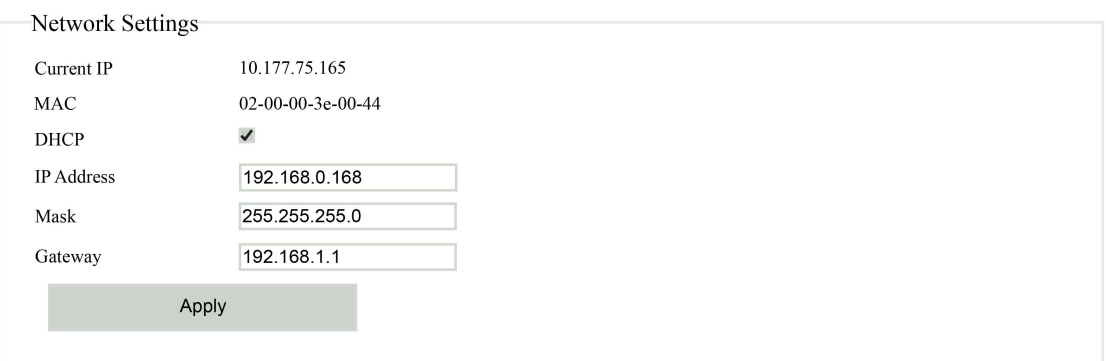

#### SNMP Settings

The SNMP Settings page allows users to configure:

- The access of the supported SNMP version: select v1 to enable SNMP v1 and/or select v2c to enable SNMP v2c (v1 and v2c) or select V3 to enable SNMP V3.
- The Community Name is "public" and can't be changed.
- The IP address of your Trap Proxy Server to push the Trap of both SNMP v1 and v2c to the IP address to the IP address specified in the box of Trap Proxy Server.
- If SNMP V3 is enabled:
	- User Name: "apc", cannot be changed.
	- Authentication Protocol: supports SHA and MD5 authentication.
	- Authentication Key: "APCAUTHKEY", by default.
	- Private Protocol: supports AES and DES for encrypting and decrypting data.
	- Private Key: "APCPRIVKEY", by default.

Click the "Apply" button to REBOOT the system and initiate the SNMP Setting changes.

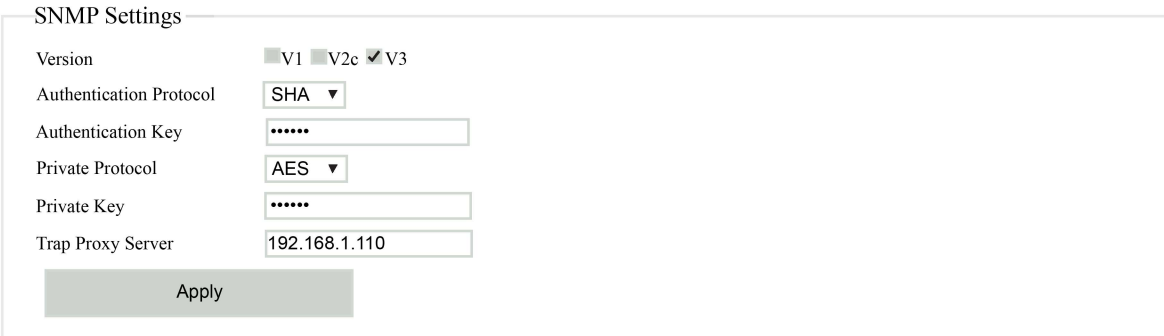

### User Settings

The User Settings page allows users to configure usernames and passwords for the Super User and the General User.

- The default Username and Password for the Super User is "apc". The Username and Password for the Super User are mandatory. You cannot leave any of them empty.
- The Username and Password for General User are optional. You can close the General User account by leaving the Username and Password empty.

A General User can view the System Info, the Phase Status, T/H, Alarm Status, and Alarm Threshold.

- To allow the General User to configure the Alarm Threshold, click the Alarm Threshold box in the General User Control line to put a check in it.
- Click on the check mark in the Alarm Threshold box on the General User Control line to deselect it. This will change the permissions of the General User to read only for this setting.

Click the "Apply" button to REBOOT the system which will apply the changes in the Users Settings.

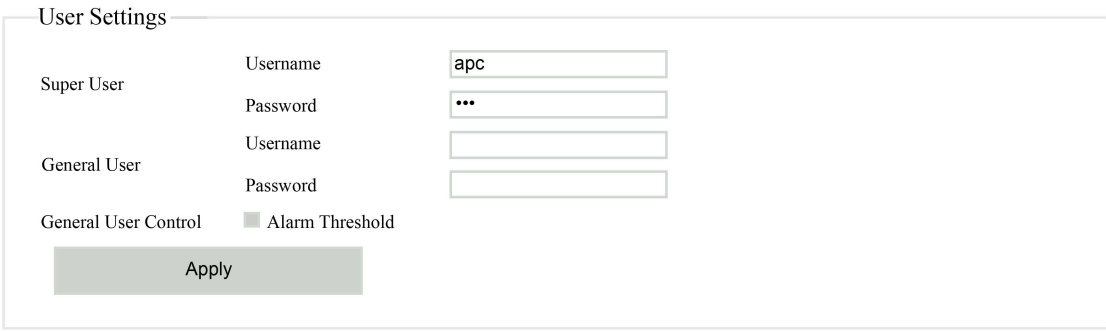

### Time Settings

The time settings page allows users to configure the system time of the Easy PDU. You can set the time manually or synchronize the time through a Simple Network Time Protocol (SNTP) server.

**NOTICE** 

It is recommended that you configure the SNTP property at the first use or you will need to set the system time manually when the Easy PDU is powered off. If this is not done, the time record in the Log may be incorrect.

Selecting the SNTP Switch enables the Easy PDU to synchronize the time from the SNTP server automatically. If SNTP is enabled, inputs in the Date and Time boxes will NOT be effective.

- Input the IP address of the time server that supports SNTP in the box of SNTP Server IP.
- Input your time zone offset value to the SNTP Time Zone box.
- Change the SNTP Update Interval if needed.

Deselect the SNTP Switch to disable automatic time synchronization. Click the "Get Local PC Time" button to get the current time from the PC that has the Web page loaded and fill the boxes of Date and Time. You can also input the date and time manually to the boxes.

Click the "Apply" button to apply your changes.

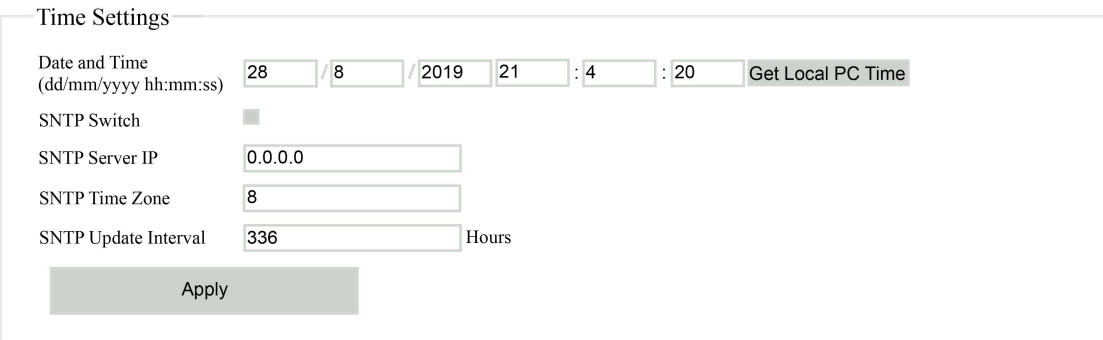

#### Firmware Upgrade

The Firmware Upgrade page allows users to upgrade the firmware of the Easy PDU in just a few steps. There is no installation required. When you upgrade the firmware on the Easy PDU:

- You obtain the latest bug fixes and performance improvements.
- New features become available for immediate use.

Keeping the firmware versions consistent across your network ensures that all Easy PDUs support the same features in the same manner.

Check regularly on the APC by Schneider Electric website, www.apc.com, for new upgrades.

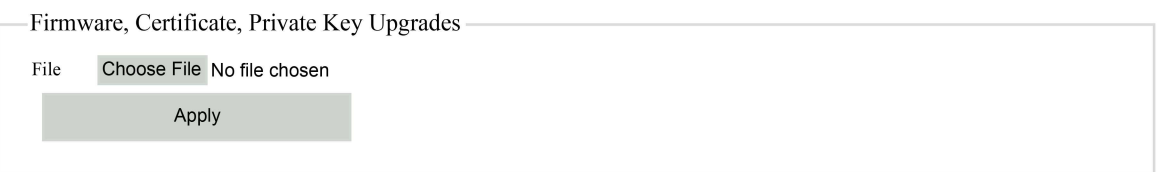

- Download the firmware file from the APC by Schneider Electric website, www.apc.com.
- Click the "Choose File" button and select the correct firmware file to be downloaded.
- Click the "Apply" button to upload the selected firmware to the Easy PDU.
- Once the firmware upgrade succeeds, you will see the prompt (below) to remind you to reboot the system to complete the upgrade.

Update success! Please click the reboot button to update the device firmware.

Reboot

NOTE: If a firmware upgrade does not load, you may see a prompt describing the reason.

### Certificate Upgrade

The default Certificate created by the Easy PDU is a self-signed Certificate, which is not trusted by web browsers.

To use a certificate signed by a CA:

- 1. Choose the Certificate signed by CA. (Only PEM format is supported.)
- 2. Click the "Apply" button to upload the selected Certificate to the Easy PDU.
- 3. Choose the Private Key. (Only PEM format is supported.)
- 4. Click the "Apply" button to upload the selected Private Key to the Easy PDU.
- 5. Once the file upgrades succeed, you will see a prompt to remind you to reboot the system to complete the upgrade.

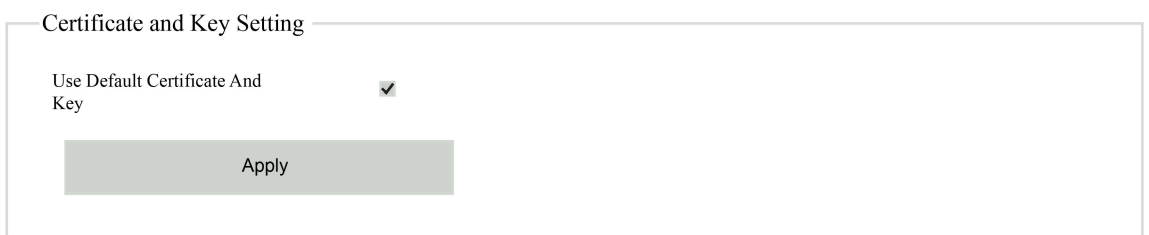

### Log File

The Log File page allows users to read the event log. The log will preserve the most recent 100 events.

- Click the "Download" button to download the event log to your PC.
- Click the "Clear" button to clear the event log.

#### Modbus TCP

1 Phase Metered Easy PDU Modbus support requires firmware version V1610 or later.

#### **NOTICE**

Check that your Easy Rack PDU uses Modbus before using this section. Not all 1P Metered Easy Rack PDUs are designed for use with Modbus.

Modbus TCP is disabled by default. Users can enable Modbus using the Web User Interface. Users must reboot the device to complete configuration.

The Modbus Register Map is available on the product page of the APC by Schneider Electric website, www.apc.com.

## Troubleshooting

For problems that persist or are not described here, contact APC by Schneider Electric Customer Care at www.apc.com.

#### Easy PDU Access Issues

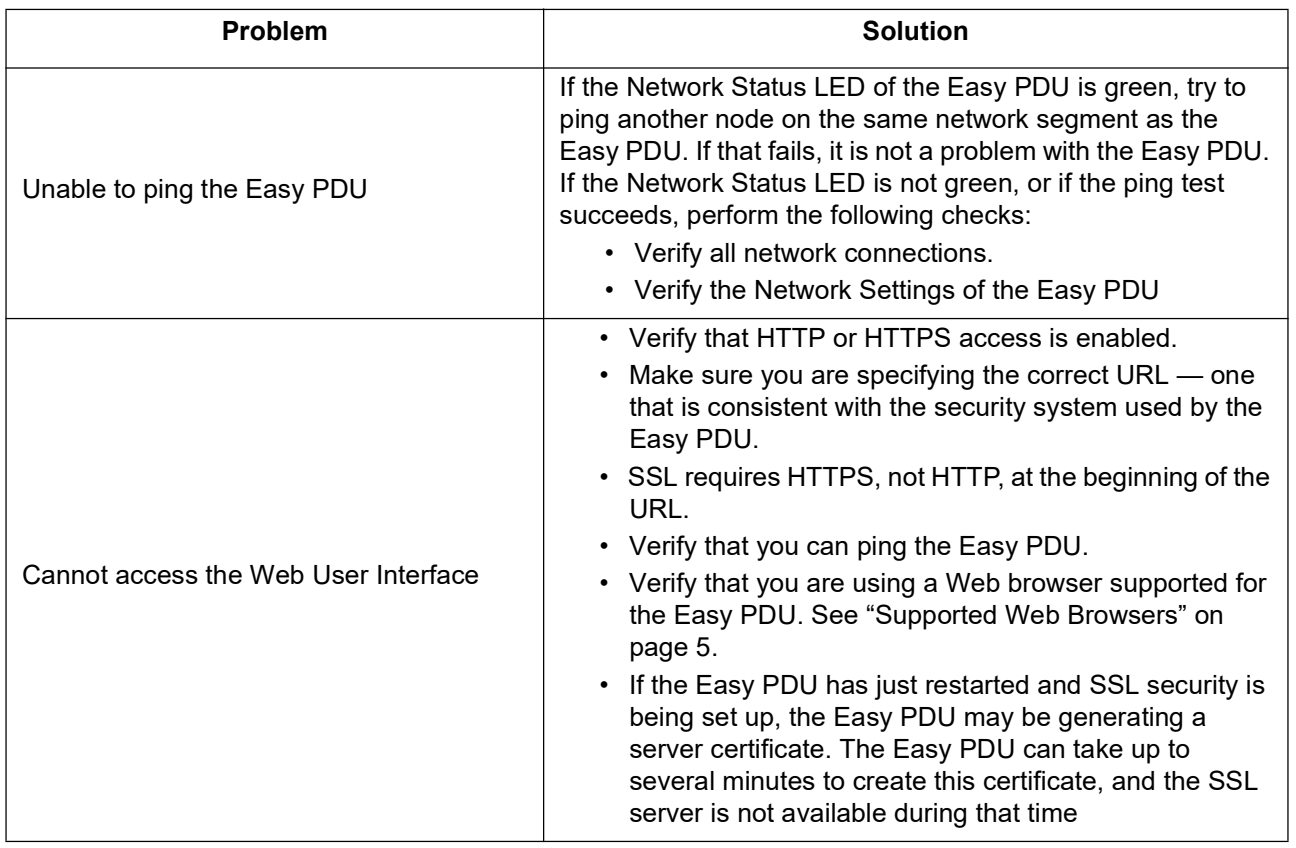

#### SNMP Issues

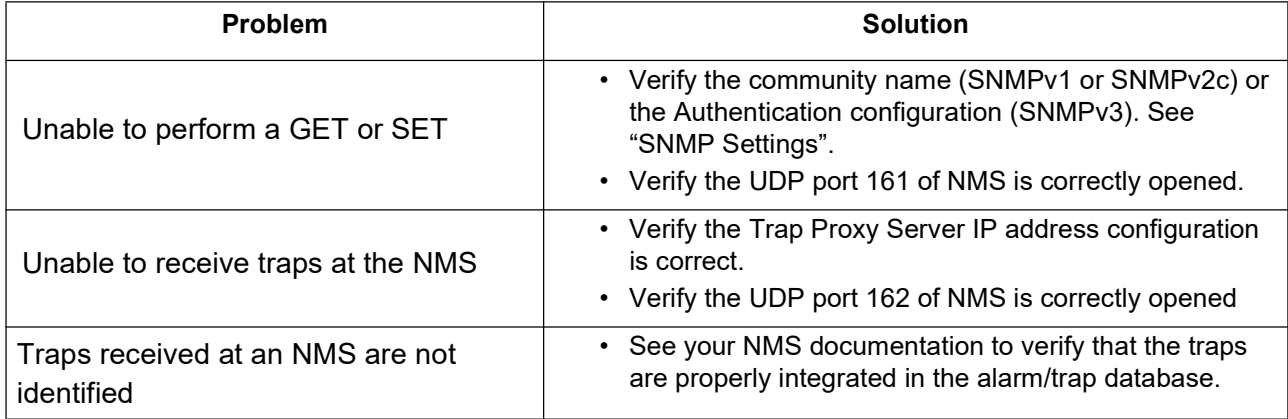

### Worldwide Customer Support

Customer support is available at www.apc.com.

© 2020 APC by Schneider Electric. APC and the APC logo are trademarks owned by Schneider Electric, S.E, or its affiliated companies. All other trademarks are property of their respective owners.